#### **CHAPTER 7**

#### SYSTEM IMPLEMENTATION AND CODING

#### 7.0 Introduction

In order to translate the design into a machine-readable form, Microsoft Visual Basic 6.0 is used to develop the system. This programming language is not only an event-driven programming, but also is an object-oriented programming due to its supportiveness of object-oriented programming. The system that had been developed included the client-side application and server-side application. An introduction of object-oriented programming, Microsoft Visual Basic 6.0, COM Component as well as the algorithm and coding are discussed in this chapter.

## 7.1 Object-Oriented Programming

Object-oriented programming is a programming paradigm involving a collection of objects that interacted within each other. The objects are interacted by passing messages to transformed their state (Allen, 2002). The two most important concepts in object-oriented programming are the class and the object.

A class is a kind of mold or template that is used to create objects, which the data type is bounded together with the initializations and other operations (Thomas, 2001; Allen, 2002). An object is an instance of a class, an instance of exactly one class and an instance of a class belongs to the class (Thomas, 2001).

There are few criteria in object-oriented programming, abstraction, encapsulation, polymorphism and inheritance. Abstraction allowed management of the complexities of a

problem by allowing identifying a set of objects involved with that problem. Encapsulation enables the internal implementation of an abstraction being kept hidden within the particular object. Polymorphism provides multiple implementations of the same method on different objects. For example, different objects can have a same method name but each of the method performs a different processing. Inheritance allows the reused of interface and the implementation of a class (Microsoft Corporation, 2004).

#### 7.1.1 Microsoft Visual Basic 6.0

In general, Visual Basic is a programming environment that is specifically designed to facilitate the creation of new programs. Visual Basic 6 is an event-driven programming. Besides, Visual Basic 6 also has an object orientation significance to support object-oriented programming.

As an event-driven programming, Visual Basic 6 allowed programmer designed the program starting from GUI, including creating the graphical objects such as buttons and menu. After that, programmer only needs to write code to the related events, such as button click event and menu click event (William, 2000).

To support an object-oriented programming, Visual Basic 6 provides the capability to construct objects within a program that combine data and instructions. Objects are software components that include data elements and behavior. Everything that works with Visual Basic were objects, such as forms, controls, printers and databases.

Visual Basic also allows programmer to create components ranging from code libraries to Automation-enabled applications. Besides, Visual Basic also allows programmer to merge with COM component and creation COM components (Microsoft Press, 1999).

#### 7.1.2 COM Component

Component Object Model (COM) is a standard or a model for the interaction of objects. A COM component is a unit of executable code that provides specific functionality. COM components can either be an internal components or external components. Internal components are components that compile into a project and are available only to that project. External components are components that compile into an executable file (.exe) or dynamic-link library (.dll).

Visual Basic allowed programmer creates three types of COM components, such as ActiveX controls, DLLs, and ActiveX documents. COM code components, such as ActiveX DLLs and ActiveX EXEs are composed of one or more class modules in a Visual Basic project. ActiveX controls are COM components that provide a user interface.

COM components interacted with application or other components through a clientserver relationship. The client used the features of a component where the server was the component and associated objects (Microsoft Press, 1999).

## **7.2** Code

Coding is a process of turning program logic into specific instructions that the computer system could execute. For doing so, programming languages is used to transform the program logic into code statements. In this chapter, some of the important algorithm, coding and the description are given. An algorithm is a finite instruction for performing a computation or for solving a problem. The given algorithm, coding and description are the implementation of functions discussed in chapter 5.

## 7.2.1 Login Page

Login page is the place where user registers to the system and the place for the system recognized the existing users. This page only has two functions, included log in user and register user.

## **7.2.1.1** Log in user

This function is used to log in a registered user.

## Algorithm:

```
//Perform log in user.
Procedure cmdLogin_Click ()

If username field and password field were not empty then
Call lnkCmdLoginClick function on ucMainWindow
End if
```

## Coding:

```
Private Sub-cmdLogin_Click()

If clUsername.Text <> "" And tlPassword.Text <> "" Then

UserControl.Parent.lnkCmdLoginClick clUsername.Text, tlPassword.Text

End If

End Sub
```

Figure 7.1 Source code for log in user

## 7.2.1.2 Register user

This function is used to register a new user to the system.

```
//Perform register user.
Procedure cmdRegister_Click ()

If username field and password field and confirm password field were empty then
Notice user to type again

Else

If got blank space in username field then
Notice user to re-enter again
End if

If the password and the confirm password were not the same then
Notice user to re-enter again
```

```
End if

Check for exiting user

If user not found then

Call lnkCmdRegisterUser on ucMainWindow

End if

End if
```

```
Private Sub cmdRegister_Click()
     If trUsername.Text = "" Or trPassword.Text = "" Or trConfirmPassword.Text = "" Then
         MsgBox "Please enter all the required fields.", vbInformation, "LOOOP"
         If InStr(1, trUsername.Text, " ", vbTextCompare) <> 0 Then
              MsgBox "No blank space(s) between username.", vbInformation, "LOOOP"
              Exit Sub
         End If
         If trPassword.Text <> trConfirmPassword.Text Then
              MsgBox "Password and Confirm password are not same.", vbInformation, "LOOOP"
             Exit Sub
         End If
         Dim i As Integer
         For i = 0 To clUsername.ListCount - 1
             If LCase(clUsername.List(i)) = LCase(trUsername.Text) Then
                MsgBox "User name found.", vbInformation, "LOOOP"
                Exit Sub
            End If
         Next i
         UserControl.Parent.lnkCmdRegisterClick trUsername.Text, trPassword.Text
End Sub
```

Figure 7.2 Source code for register user

#### 7.2.2 Learning Contents Page

Learning contents page is the place for registered user to manage the personal learning contents. This page provides several functions that is used to manage the contents.

#### 7.2.2.1 Send contents by email

This function is used to send currently viewed content and note to other user by email through client mailing system.

```
//Perform send contents by email
Procedure SendEmail()

Write the current viewed content to LOOOP language
```

Send it by email using client mailing system as attachment.

## Coding:

```
Public Sub SendEmail()
  On Error GoTo errhandler
  If strUser = "" Then
    MsgBox "Please log in first.", vbInformation, "LOOOP"
  End If
  If stMainWindow.Tab = 1 Then
    Dim strContents As String
    strContents = "{|LOOOP|}{|LTITLE|}" & ucLearningControl.ScreenTitle & "{|/LTITLE|}"
    strContents = strContents & "{|LCONTENT|}" & ucLearningControl.ScreenHTMLText & "{|LCONTENT|}"
    strContents = strContents & "{|LNOTE|}" & ucLearningControl.NoteText & "{|/LNOTE|}{|/LOOOP|}"
    Dim CallelsFile As elsFile
    Set CallclsFile = New clsFile
    CallclsFile.WriteTextToFile strFileDir & "\" & strUser & ".rLOOOP", strContents
    Messages.SessionID = Session.SessionID
    Messages.Compose
    Messages.MsgSubject = "LOOOP content's file: " & ucLearningControl.ScreenTitle
    Messages.AttachmentPathName = strFileDir & "\" & strUser & ".rLOOOP"
    Messages.Send True
    Session.SignOff
    CallclsFile.DeleteFile strFileDir & "\" & strUser & ".rLOOOP"
    Set CallclsFile = Nothing
  End If
errhandler:
  If Err.Number \Leftrightarrow 0 Then
    MsgBox "Cannot send email.", vbInformation, "LOOOP"
End Sub
```

Figure 7.3 Source code for send contents by email

## **7.2.2.2** New page

This function is used to create a new content page.

#### Algorithm:

```
//Perform new page
Procedure NewContent()
```

Load ucNewContentControl

```
Public Sub NewContent()

If strUser = "" Then

MsgBox "Please log in first.", vbInformation, "LOOOP"

Exit Sub

End If

ucNewContentControl.AddNode ucLearningControl.mtopic, mtopic

stMainWindow.Tab = 1

stMainWindow_GotFocus

ucLearningControl.Visible = False

ucNewContentControl.Visible = True

End Sub
```

Figure 7.4 Source code for new page

## **7.2.2.3** Open file

This function is used to open LOOOP file, web page, XML file, picture file or multimedia file.

## Algorithm:

```
//Perform open file
Procedure OpenPage()
Get the file path
Checked the file extension
Call related page to load the file
```

```
Public Sub OpenPage()
  If strUser = "" Then
     MsgBox "Please log in first.", vbInformation, "LOOOP"
     Exit Sub
  End If
  cdl.Filter = "LOOOP file, XML page and Web page|*.htm;*.html;*.xml;*.rLOOOP"
  cdl.Filter = cdl.Filter & "|" & "Image, shockwave flash and multimedia file|*jpg,*.bmp,*.gif,*.swf,*.avi,*.wav"
  cdl.ShowOpen
  If cdl.FileName <> "" Then
     Dim clsTemp As clsFile
     Set clsTemp = New clsFile
     If clsTemp.FileExist(cdl.FileName) = True Then
       Select Case LCase(clsTemp.GetFileExtension(cdl.FileName))
         Case "html", "htm", "xml":
            Dim strTemp As String
            If Len(cdl.FileTitle) > 55 Then
              strTemp = Left(cdl.FileTitle, 24) & "~" & Mid(cdl.FileTitle, Len(cdl.FileTitle) - 31)
              strTemp = cdl.FileTitle
            End If
            ucSearchControl.OpenFile strTemp, "<wb>" & cdl.FileName
          Case "rlooop":
            ucSearchControl.OpenLOOOPPage cdl.FileName
          Case "bmp", "jpg", "gif":
            ucSearchControl.OpenPictureFile cdl.FileName
          Case "avi", "wav", "swf":
            ucSearchControl.OpenMultimediaFile cdl.FileName
       End Select
       cdl.FileName = ""
       stMainWindow.Tab = 2
       stMainWindow_GotFocus
     End If
     Set clsTemp = Nothing
  End If
End Sub
```

Figure 7.5 Source code for open file

## 7.2.2.4 Save to database

This function is used to save the current viewed content to database.

## Algorithm:

```
//Perform save to database
Procedure SaveToDatabase()
```

Call SaveContentToDatabase on ucLearningContent

## Coding:

```
Public Sub SaveToDatabase()

If strUser = "" Then

MsgBox "Please log in first.", vbInformation, "LOOOP"

Exit Sub

End If

If ucLearningControl. Visible = True Then

ucLearningControl. SaveContentToDatabase

End If

If ucViewerControl. Visible = True Then

ucViewerControl. SaveFile

End If

End Sub
```

Figure 7.6 Source code for save to database on learning contents page

## 7.2.2.5 Save as LOOOP file

This function is used to save the current viewed content as LOOOP file.

# Algorithm:

```
//Perform save as LOOOP file Procedure SaveAsLOOOPFile()
```

Call SaveAsLOOOPFile on ucLearningContent

```
Public Sub SaveAsLOOOPFile()

If strUser = "" Then

MsgBox "Please log in first.", vbInformation, "LOOOP"

Exit Sub

End If

If ucViewerControl. Visible = True Then

MsgBox "Cannot save as LOOOP file.", vbInformation, "LOOOP"

Exit Sub

End If

If ucLearningControl. Visible = True Then

ucLearningControl. SaveAsLOOOPFile

End If

End Sub
```

Figure 7.7 Source code for save as LOOOP file

#### 7.2.2.6 Save as XML file

This function is used to save the current viewed content as XML file.

## Algorithm:

```
//Perform save as XML file
Procedure SaveAsXMLFile()
Write content into XML language
Save the file in XML format
```

## Coding:

```
Public Sub SaveAsXMLFile()
 If strUser = "" Then
    MsgBox "Please log in first.", vbInformation, "LOOOP"
    Exit Sub
  End If
  If ucViewerControl.Visible = True Then
    MsgBox "Cannot save as XML file.", vbInformation, "LOOOP"
    Exit Sub
  End If
  If ucLearningControl.Visible = True Then
    cdl.Filter = "XML file|*.XML"
    cdl.ShowSave
    If cdl.FileName <> "" Then
       Dim strContents As String
       strContents = "<?xml version='1.0' encoding='utf-8'?><LOOOP><LTITLE>" & ucLearningControl.ScreenTitle & "</LTITLE>"
       strContents = strContents & "<LCONTENT>" & ucLearningControl.ScreenText & "</LCONTENT>"
       strContents = strContents & "<LNOTE>" & ucLearningControl.NoteText & "</LNOTE></LOOOP>"
       Dim CallolsFile As olsFile
       Set CallclsFile = New clsFile
       CallclsFile.WriteTextToFile.cdl.FileName, strContents
       Set CallclsFile = Nothing
       cdl.FileName = ""
    End If
  End If
End Sub
```

Figure 7.8 Source code for save as XML file

## 7.2.2.7 Save as sharable learning contents

This function is used to save the current viewed content to sharable learning

#### contents

## Algorithm:

```
//Perform save as sharable learning contents Procedure SharableContent()
```

Call SaveSharableContent on ucLearningContent

```
Public Sub SharableContent()

If strUser = "" Then

MsgBox "Please log in first.", vbInformation, "LOOOP"

Exit Sub

End If

If ucLearningControl.Visible = False Then

MsgBox "Only learning content(s) can be share within users.", vbInformation, "LOOOP"

Exit Sub

End If

If ucLearningControl.Visible = True Then

If ucLearningControl.ScreenTitleIndex <> 0 Then

ucLearningControl.SaveSharableContent mtopic

End If

End If

End If

End Sub
```

Figure 7.9 Source code for save as sharable learning contents

## 7.2.2.8 Delete contents

This function is used to delete the current viewed content.

## Algorithm:

```
//Perform Delete contents
Procedure DeleteContent()
```

Call DeleteContent on ucLearningContent

## Coding:

```
Public Sub DeleteContent()

If strUser = "" Then

MsgBox "Please log in first.", vbInformation, "LOOOP"

Exit Sub

End If

If stMainWindow.Tab = 1 Then

ucLearningControl.DeleteContent

End If

End Sub
```

Figure 7.10 Source code for delete contents

#### 7.2.2.9 Print content

This function is used to print the current viewed content and note.

```
//Perform print content
Procedure PrintContent()

Integrated the content and note into HTML page
Print out the HTML page
```

```
Public Sub PrintContent()
 If strUser = "" Then
   MsgBox "Please log in first.", vbInformation, "LOOOP"
   Exit Sub
 End If
 If stMainWindow.Tab = 1 Then
     Dim strhtml As String
     strhtml = "<HTML><TABLE><TR><TD><H2><U><B>Contents</B></U></H2></TD></TD></TR><TD>"
     strhtml = strhtml & ucLearningControl.ScreenHTMLText
     strhtml = strhtml & ucLearningControl.NoteText
     strhtml = strhtml & "</TD></TR></TABLE></HTML>"
     Dim aDoc As IHTMLDocument2
     Set aDoc = wbPrint.Document
     aDoc.body.innerHTML = strhtml
     wbPrint.ExecWB OLECMDID_PRINTPREVIEW, OLECMDEXECOPT_DODEFAULT
     Set aDoc = Nothing
 ElseIf stMainWindow.Tab = 2 Then
   If ucSearchControl.PrintScreen = False Then
     MsgBox "Cannot print the page. Please try again later.", vbInformation, "LOOOP"
   End If
 End If
End Sub
```

Figure 7.11 Source code for print content

## 7.2.2.10 Navigation buttons

These functions includes first page, previous page, next page function and last page function. These functions are used for navigating personal learning contents. For example, the algorithm and coding for previous page were showed.

## Algorithm:

```
//Perform navigate previous page
Procedure GoPreviousChapter()

If there was a chapter before the currently viewed chapter then
Go to previous content
End if
```

```
Private Sub GoPreviousChapter()

If tvContent.Nodes.Count > 0 Then

If tvContent.SelectedItem.index <> 1 Then

tvContent.SelectedItem = tvContent.Nodes(tvContent.SelectedItem.index - 1)

tvContent_NodeClick tvContent.SelectedItem

End If

End If

tvContent.SetFocus

End Sub
```

Figure 7.12 Source code for navigate previous page

## **7.2.2.11** Editing tools

These functions include cut, copy, paste and others. These functions are used for editing the currently viewed content. For example, the algorithm and coding for cut function are shown.

## Algorithm:

```
//Perform cut function Procedure CutText()
```

Call DHTML control built-in cut function

## Coding:

```
Private Sub CutText()
DHTMLScreen.execCommand DECMD_CUT, OLECMDEXECOPT_DODEFAULT
```

Figure 7.13 Source code for cut function

#### 7.2.2.12 Internet search

This function is used to perform Internet searching for current selected text on currently viewed content.

## Algorithm:

```
//Perform Internet searching Procedure InternetSearch()
```

Call InternetSearching function on ucMainWindow

```
Private Sub InternetSearch()

If DHTMLScreen.DOM.selection.Type = "Text" Then

UserControl.Parent.InternetSearching DHTMLScreen.DOM.selection.createRange.Text

End If

End Sub
```

Figure 7.14 Source code for Internet search

## 7.2.2.13 Reader agent

This function is used to play text reading.

## Algorithm:

```
//Perform reader agent read text
Function ActivateReader(bTrue: Boolean)

If there is a selected text then
Read the selected text

Else
Read the full content

End if
```

## Coding:

```
Public Function ActivateReader(bTrue As Boolean) As Boolean
  On Error GoTo errhandler
  If bTrue = True Then
    If tts.IsSpeaking = 1 Then
       tts.StopSpeaking
    If DHTMLScreen.DOM.selection.createRange.Text <> "" Then
       tts.Speak DHTMLScreen.DOM.selection.createRange.Text
    Else
      If DHTMLScreen.DOM.body.innerText <> "" Then
         tts.Speak DHTMLScreen.DOM.body.innerText
      End If
    End If
    DHTMLToolbar2.Buttons(13).Enabled = True
  Else
    tts.StopSpeaking
    DHTMLToolbar2.Buttons(13).Enabled = False
  End If
errhandler:
  If Err.Number <> 0 Then
    If Err.Number <> 35600 Then
       Exit Function
    End If
  End If
End Function
```

Figure 7.15 Source code for reader agent

## 7.2.2.14 Highlight text and clear highlighted text

These functions are used to highlight the text and clear the highlighted text. For example, the highlight text function algorithm and coding are shown.

```
//Perform highlight text
Function HighlightText(index: Integer)

If there is a selected text then
```

End if

## Coding:

```
Private Sub HighlightText(index As Integer)

If DHTMLScreen.DOM.selection.Type = "Text" Then

If DHTMLScreen.QueryStatus(DECMD_COPY) >= DECMDF_ENABLED Then

DHTMLScreen.execCommand DECMD_SETBACKCOLOR, OLECMDEXECOPT_DODEFAULT, FormatRGBString(Shape(index).FillColor)

SetFontID index, FormatRGBString(Shape(index).FillColor)

End If

Else

MsgBox "Please perform highlight on text only.", vbInformation, "Mix status"

End If

End Sub
```

Figure 7.16 Source code for highlight text

## **7.2.2.15** Play board file

This function is used to play the associated file for current viewed content.

## Algorithm:

```
//Perform play board file
Function ListView_NodeClick(Node: MSComctLib.Node)
Convert the file string to file
Call BoardItemClick function on ucMainWindow to open the file
```

## Coding:

```
Private Sub ListView_NodeClick(ByVal Node As MSComctlLib Node)

Dim clsTemp As clsFile

Set clsTemp = New clsFile

clsTemp.DeleteFile strFileDir & "LOOOPTemp\" & strUser & "." & mBoard(CInt(Mid(Node.Key, 5))).fType

clsTemp.ConvertStringToFile strFileDir & "LOOOPTemp\" & strUser & "." & mBoard(CInt(Mid(Node.Key, 5))).fType,_

mBoard(CInt(Mid(Node.Key, 5))).fData

Set clsTemp = Nothing

UserControl.Parent.BoardItemClick mBoard(CInt(Mid(Node.Key, 5))).fTitle, strFileDir &_

"LOOOPTemp\" & strUser & "." & mBoard(CInt(Mid(Node.Key, 5))).fType, mBoard(CInt(Mid(Node.Key, 5))).fDescription,_

CInt(mBoard(CInt(Mid(Node.Key, 5))).fID)

End Sub
```

Figure 7.17 Source code for play board file

## 7.2.3 Search Information Page

Search information page is the place for user searching the keyword from the Internet or sharable learning contents. The result page found can also a source for user to add it as learning contents.

#### 7.2.3.1 Search from Internet or contents

This function is used to search the keyword from Internet or sharable learning contents.

## Algorithm:

## Coding:

```
Private Sub cmdSearch_Click()

If Trim(tSearch.Text) <> "" Then

tvResult.Nodes.Clear

If chkContents.Value = vbChecked Then

UserControl.Parent.SearchFromDBS tSearch.Text

End If

If chkInternet.Value = vbChecked Then

wb.Navigate2 "http://www.google.com.my/search?q=" & tSearch.Text & "&mum=30&hl=en&h=&as_qdr=all&start=150&sa=N"

End If

End If

End If

End Sub
```

Figure 7.18 Source code for search from Internet and contents

#### 7.2.3.2 Save to contents

This function is used to save the current viewed page as content.

```
//Perform save to contents.
Procedure cmdOK_Click()

Check for the image file included inside the page
If any image file is found then

Get the file path from the list and download it

Convert the file to string

Delete the downloaded file

End if
Call SaveSearchPageToContent on ucMainWindow to save the file
```

```
Private Sub cmdOK_Click()
  If cChapter.Text = "" Then
     MsgBox "Please create a chapter before saving a new content.", vbInformation, "LOOOP"
     fSaveFile.Visible = False
     UserControl_Resize
     Exit Sub
  End If
  If MsgBox("Are you sure want to save the page?", vbQuestion + vbYesNo, "Save page") = vbYes Then
     Dim clsTemp As clsContentFileCollection
     Set clsTemp = New clsContentFileCollection
     Dim clstempfile As clsFile
     Set clstempfile = New clsFile
     If WebBrowser.Document.images.length > 0 Then
       Dim i As Integer
       Dim strData As String
       Dim aDoc As IHTMLDocument2
       Set aDoc = WebBrowser.Document
       Dim img As IHTMLImgElement
       For i = 0 To aDoc.images.length - 1
          Set img = aDoc.images(i)
          If clstempfile.DownloadFile(img.src, strFileDir & "\LOOOPTemp\" & clstempfile.GetFileName(img.src)) = True Then
            strData = clstempfile.ConvertFileToString(strFileDir & "LOOOPTemp\" & clstempfile.GetFileName(img.src))
            clsTemp.Add clstempfile.GetFileName(img.src), strData, cChapter.Text & ">" & cAddress.Text
          img.src = clstempfile.GetFileName(img.src)
          Set img = Nothing
       Next i
     UserControl.Parent.SaveSearchPageToContent cChapter.Text, cAddress.Text, WebBrowser.Document.body.innerHTML, clsTemp
     Set clsTemp = Nothing
     If cAddress.SelectedItem.Image <> 1 Then
        WebBrowser.Refresh
     End If
     Set clstempfile = Nothing
     Set aDoc = Nothing
  End If
End Sub
```

Figure 7.19 Source code for save to contents

#### 7.2.3.3 Save as board file

This function is used to save the multimedia file or picture file to selected content.

```
//Perform save as board file.
Procedure cmdFileOK_Click()

Check for the selected file from file list
If the file is selected then
Get the file path from the list and download it
Convert the file to string
Delete the downloaded file

End if
Call SaveToBoard on ucMainWindow to save the file
```

```
Private Sub cmdFileOK_Click()
 If cChapter2.Text = "" Then
    MsgBox "Please create a content before saving a new file.", vbInformation, "LOOOP"
    fSaveFile.Visible = False
    UserControl_Resize
    Exit Sub
  End If
  If MsgBox("Are you sure want to save the file(s)?", vbQuestion + vbYesNo, "Save file(s)") = vbYes Then
    Dim clsTemp As clsBoardFileCollection
    Set clsTemp = New clsBoardFileCollection
    Dim elstempfile As elsFile
    Set clstempfile = New clsFile
    Dim strData As String
    Dim i As Integer
    For i = 1 To tv.Nodes.Count
       If tv.Nodes(i).Checked = True Then
         If clstempfile.DownloadFile(Mid(tv.Nodes(i).Key, 12), strFileDir & "U.OOOPTemp\" & clstempfile.GetFileName(Mid(tv.Nodes(i).Key, 12))) = True Then
           strData = clstempfile.ConvertFileToString(strFileDir & "LOOOPTemp\" & clstempfile.GetFileName(Mid(tv.Nodes(i).Key, 12)))
           clsTemp.Add tv.Nodes(i).Text, "-", Left(tv.Nodes(i).Key, 3), strData
           clstempfile.DeleteFile strFileDir & "'LOOOPTemp\" & clstempfile.GetFileName(Mid(tv.Nodes(i).Key, 12))
         End If
       End If
    Next i
    UserControl.Parent.SaveToBoard cChapter2.Text, clsTemp
    Set clstempfile = Nothing
    Set clsTemp = Nothing
  End If
  fSaveFile.Visible = False
  UserControl Resize
End Sub
```

Figure 7.20 Source code for save as board file

## 7.2.4 View File Page

View file page is the place for user to view and manage the board file, which is the file that is associated with the personal learning contents.

#### 7.2.4.1 Save to database

This function is used to save the modified file information of currently viewed file.

## Algorithm:

```
//Perform save to database.
Procedure SaveFile()

Call lnkModifyBoardFile function on ucMainWindow
```

```
Public Sub SaveFile()
UserControl.Parent.lnkModifyBoardFile txtTitle.Text, txt.Text, intFileOpenID
End Sub
```

Figure 7.21 Source code for save to database on view file page

#### 7.2.4.2 Save as external file

This function is used to save the currently viewed file to original format file.

## Algorithm:

```
//Perform save as external file.
Procedure SaveAsFile (strDestPath: String)

Include clsFile class
Call copy file function to save the file on selected file path
```

## Coding:

```
Public Sub SaveAsFile(strDestPath As String)

Dim clsTemp As clsFile

Set clsTemp = New clsFile

clsTemp.CopyFile strFileOpen, strDestPath

Set clsTemp = Nothing

End Sub
```

Figure 7.22 Source code for save as external file

#### 7.2.4.3 Delete file

This function is used to delete currently viewed file.

## Algorithm:

```
//Perform delete file.
Function DeleteBoardFile ()

If file id is not empty then
Call DeleteBoardFile on ucMainWindow
End if
```

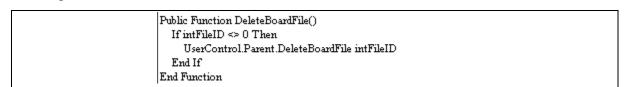

Figure 7.23 Source code for delete file

#### 7.2.5 Forum Window

Forum window is the place for registered user to communicate with another online LOOOP registered user.

#### **7.2.5.1** Send file

This function is used to send the selected file to another online LOOOP registered

## Algorithm:

user.

```
//Perform send file.
Procedure cmdSendFile_Click ()

Find whether any online registered user selected as receiver
If got then
Set strTemp //LOOOP language for selected user name
End if
Read the file path
Convert the file to string
Set the strTemp again with filename and file data
Sent to LOOOP Socket and sent to selected users
```

```
Private Sub cmdSendFile_Click()
      If lstUser.ListCount <= 1 Then
          Exit Sub
      End If
      Dim i As Integer, intcount As Integer
      Dim strTemp As String
intcount = 0
       For i = 0 To lstUser.ListCount - 1
If lstUser.Selected(i) = True Then
                    If lstUser.List(i) <> strUser Then
                             intcount = intcount + 1
strTemp = strTemp & "{|RECEIVER" & intcount & "|}" & lstUser.List(i) &_
"{|/RECEIVER" & intcount & "|}"
                   End If
             End If
       Next i
      Exit Sub
       If intcount = 0 Then
      strTemp = "{|COUNT|}" & intcount & "{|/COUNT|}" & strTemp
      Dim clsTemp As clsFile
      Set clsTemp = New clsFile
      cdl.ShowOpen
      If cdl.FileName
             If clsTemp.FileExist(cdl.FileName) = True Then
                                strFileStatement = strTemp & "{|FILENAME|}" & clsTemp.GetFileName(cdl.FileName) &_
                                         "{|/FILENAME|}{|DATA|}" & clsTemp.ConvertFileToString(cdl.FileName) &_
                                         "{[/DATA]}{[END]}
                     If wFile.State <> sckConnected Then
                                Timerl_Timer
                     Else
                              wFile_Connect
                     End If
             End If
       End If
      cdl.FileName = ""
      Set clsTemp = Nothing
```

Figure 7.24 Source code for send file

#### 7.2.5.2 Send message

This function is used to send the message that typed in the message input area on forum window.

#### Algorithm:

```
//Perform send message.
Procedure cmdSend_Click ()

Set strStatement //LOOOP language that include the user message typed If the socket is disconnect then
Call timer to connect it

Else
Sent the message

End if
```

## Coding:

```
Private Sub cmdSend_Click()

strStatement = "[" & strUser & "]" & vbCrLf & txtMsg.Text & "{|END|}"

If wComm.State <> sckConnected Then

Timerl_Timer

Else

wComm_Connect

End If

End Sub
```

Figure 7.25 Source code for send message

# 7.3 Summary

System implementation and coding is a step to turn the designed system process flow and data flow to a reality system. In order to change from design to reality, Microsoft Visual Basic 6.0 is selected as the programming language to develop the system. After the selection of programming language, algorithms are well defined to convert the data flow diagram into a text format. Based on the written algorithms, the codes are written and some tests are performed on the written codes in the next steps of software development life cycle.